## [年賀状の準備、Windows Live メールのサポート期限]

[年賀状の準備]

- 1.「筆まめ」について 年賀状や暑中見舞い等は、パソコンで作成・印刷するのが当たり前の時代になってきました。 今回は 「筆まめ」の最新版 (Ver.27) を取り上げて年賀状作成の基本的なことを説明します。
- 2.「筆まめ Ver.27 」の起動 ●「筆まめVer.27」 のショートカットをダブル・クリックする。 ●「オープニングメニュー」画面が表示される。 → 「宛名面を作る」 をクリックする。

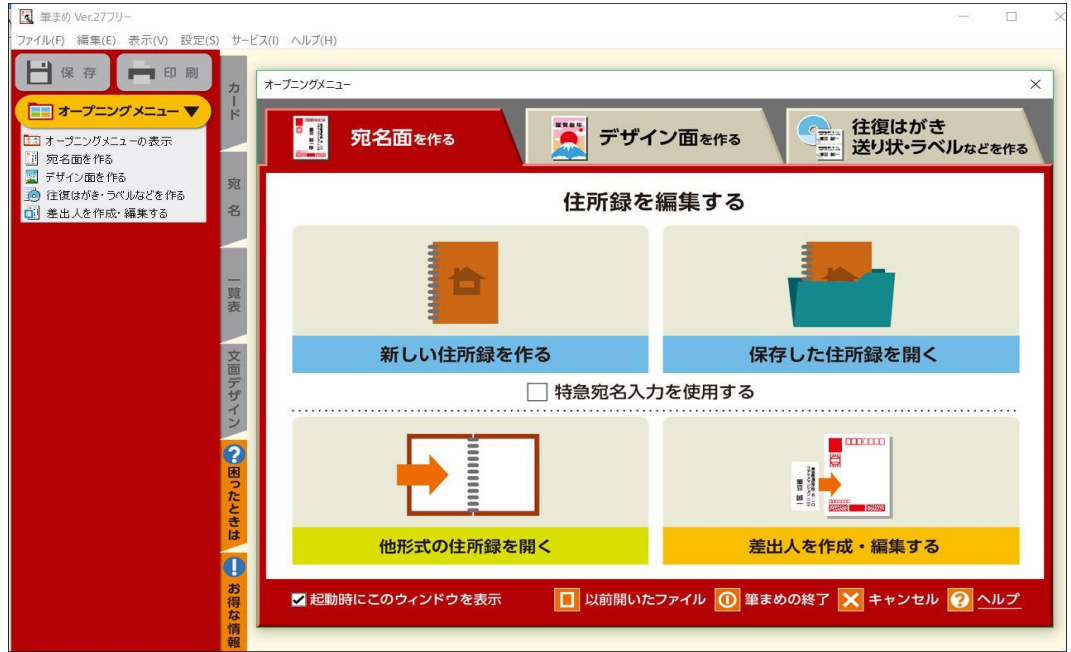

- 3.差出人の登録
- ●「宛名面を作る」タブ → 「差出人を作成・編集する」ボタンを押す。
- ●差出人の住所、氏名、電話番号、E-mail 等を登録する。
	- ●差出人は5種類登録でき、その中から選択できる。(個人、夫婦連名等)

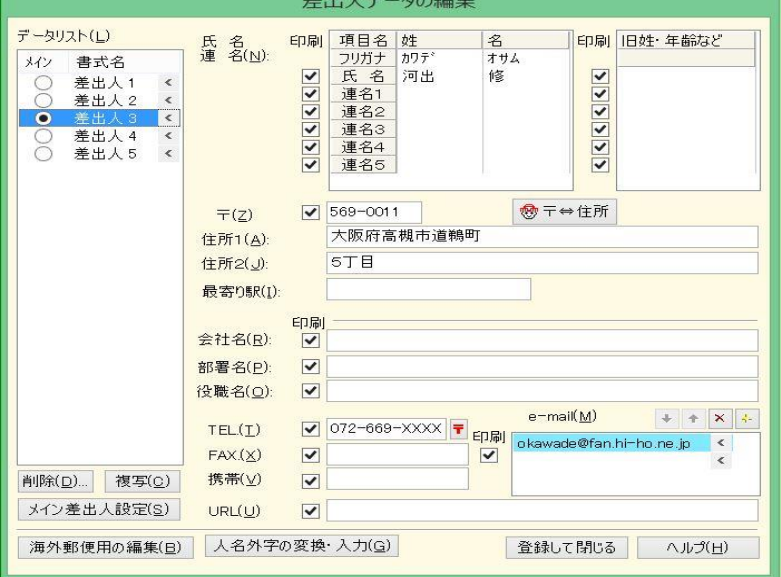

- 4. 宛名の登録
	- ●「宛名面を作る」タブ → 「新しい住所録を作る」か「保存した住所録を開く」ボタンを押す。

 ●「氏名(N)」 欄に氏名を入力し、「敬称(K)」を選ぶ。(フリガナは自動付与される。) **●「〒(Z)」欄に郵便番号を入力すれば、「住所1(1)」に自動変換される。** 「住所1(1)」の後部、または「住所2(2)」に続きの住所を入力する。

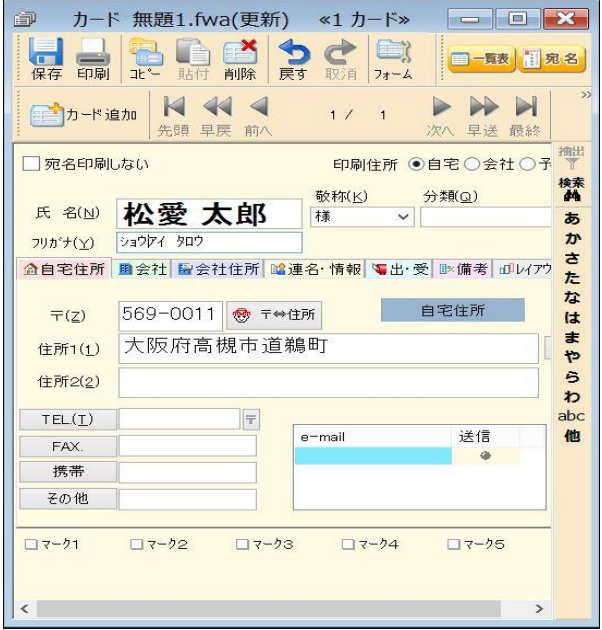

●宛名入力画面 ● ついろ ついろ ついろ つうこう つきのおく つきのう つきのう つきのう こうきょう

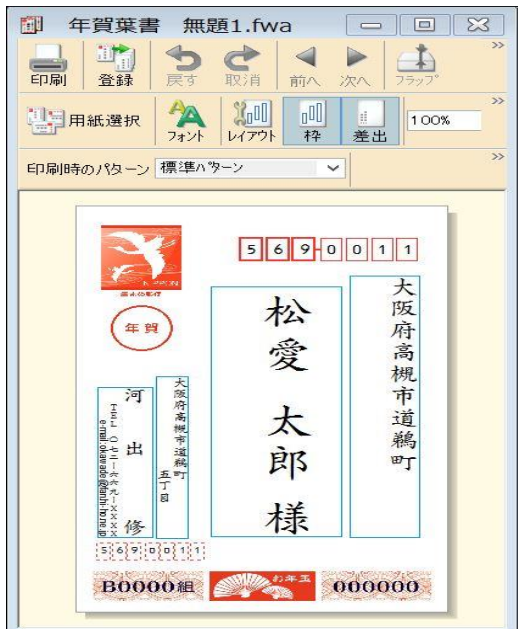

 5.「デザイン面を作る」を開く。 ●「オープニングメニュー」画面が表示される。 → 「デザイン面を作る」 をクリックする。

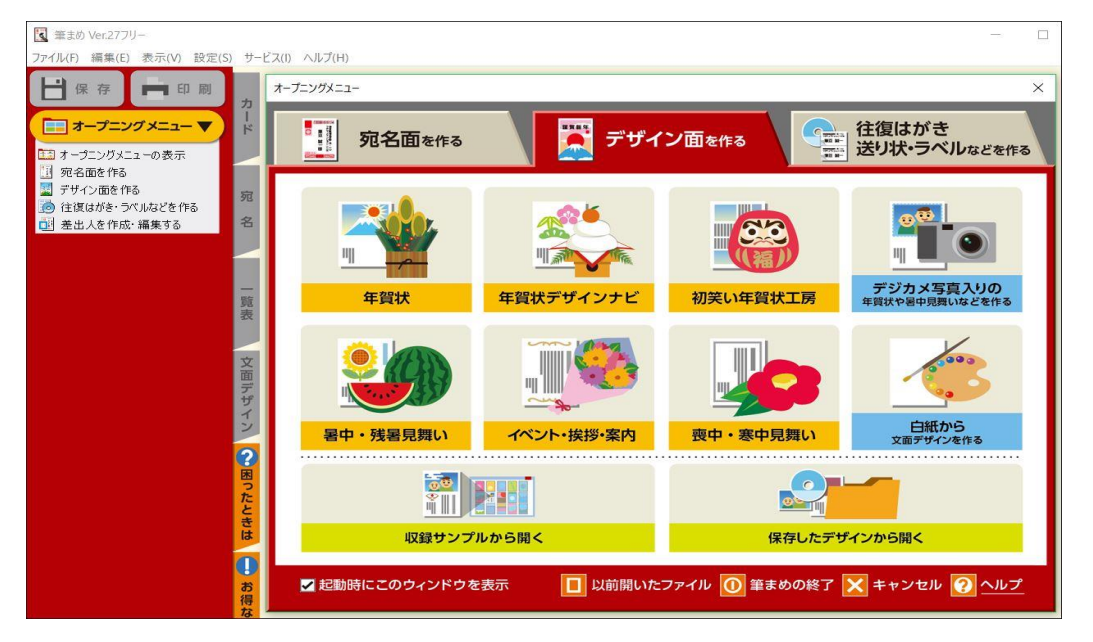

- 6.背景の設定
	- ●「デザイン面を作る」タブ → 「収録サンプルから開く」ボタンを押す
		- → 「筆まめカテゴリ」タブを押し → 「03 年賀背景(縦)」を開く
		- → 「背景(縦)」を開くと「背景画」が表示される。 → 「好みの背景」を選択する。
- 7.文面ファイルへの文字入力

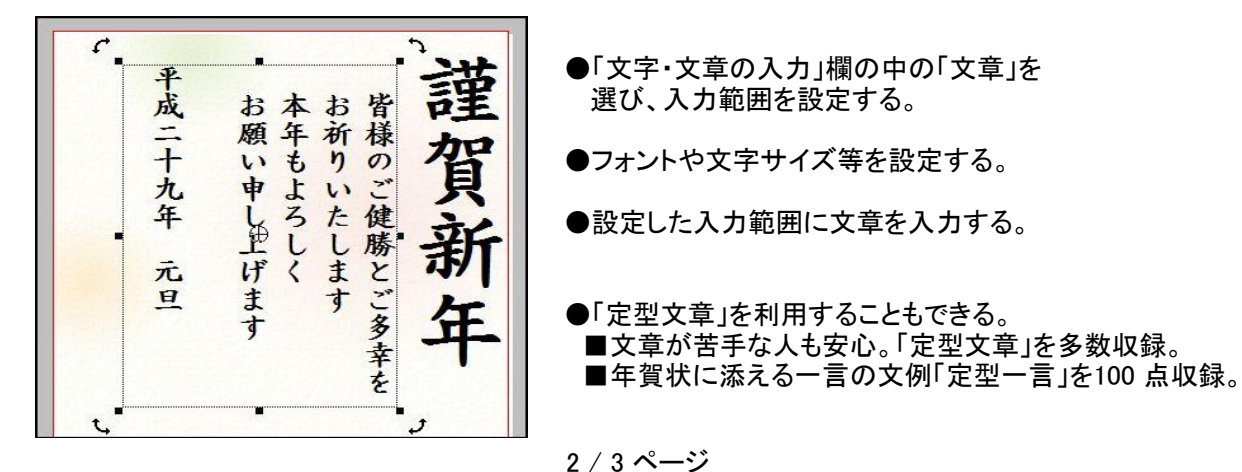

8.文面データーへのイラスト、写真入力

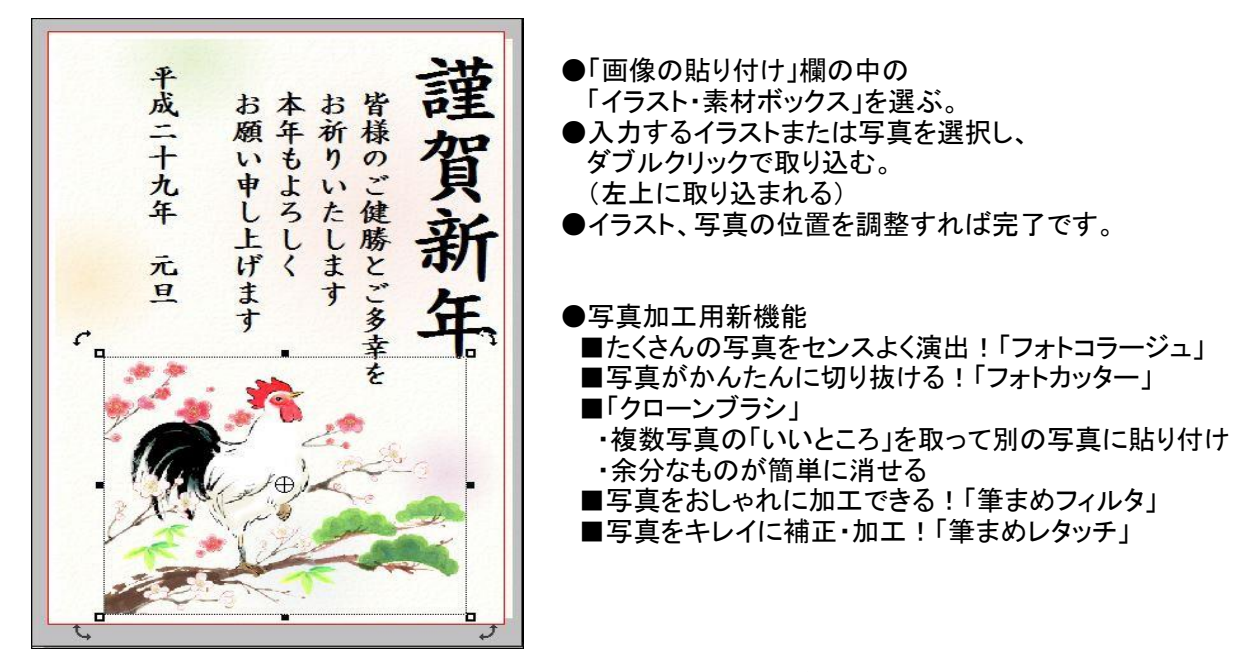

●内蔵イラストや写真で満足できない場合は、インターネットのダウンロードサイトを利用可能。 (ただし、ダウンロードサイトには「有料」の場合があるので注意が必要) ●無料のダウンロードサイトの例 (Canon Creative Park) <http://cp.c-ij.com/jp/categories/CAT-ST01-0174/top.html>

- 9. 文面ファイルの保存
- ●「保存」ボタンを押すと、上書き保存される。
- ●「ファイル」 → 「名前を付けて保存」 → 「保存場所」と「ファイル名」を指定する。
	- 10.他形式の住所録ファイルの変換
		- ●「宛名面を作る」タブ → 「他形式の住所録を開く」ボタンを押す。
		- ●「筆王」、「筆ぐるめ」の変換や「他の形式」の変換が可能。
			- ・「他の形式」→「Excel」、「Outlook」、「宛名職人」、「筆自慢」等が変換できる。

[Windows Live メールのサポート期限]

- 1.「Windows Essentials 2012」のサポートは 2017 年 1 月 10 日 に終了。 ●上記には、「Windows Live メール」、「フォトギャラリー」、「ムービーメーカー」等が含まれている。
- 2.「Windows Live メール」への影響。
	- ●サポートが終了すると、セキュリティ更新がされないため、ウイルスにかかり易くなる。
	- ●一部のメール サービス プロバイダーでは、「Windows Live メール」が使えなくなる可能性がある。
- 3.「Windows Live メール」に代わるソフトへの移行。
	- ●「Office 201X」に含まれているメールソフト「Outlook 201X」へ移行するするのが、比較的簡単だと思う。
	- ●メールソフト「Outlook 201X」はすでにインストールされている。
		- ・「Outlook 201X」へ電子メールアカウントを登録する。
	- ●「Outlook 201X」への移行手順。
		- (1)「Windows Live メール」、「Outlook 201X」を起動する。
		- (2)Windows Live メールを直接 Outlook メール ファイルに移動する。
			- ・「ファイル」 ボタンをクリックし、「エクスポート」を選択してから、「電子メール メッセージ」を選択する。 ・形式として 「Microsoft Exchange」 を選択して、「次へ」 をクリックする。
			- ・メッセージに従って「OK」ボタンをクリックするとエクスポートが開始される。
		- (3)アドレス帳の移行
			- ・画面左下の「アドレス帳」ボタンを押す→アドレス帳画面の右上の「エクスポート」ボタンを押し 「カンマ区切り(CSV)」→ファイル名を入力し「次へ」ボタンを押す→「完了」ボタンを押す。 ・「Outlook 201X」を開き「連絡先」 フォルダーを選択し、「ファイル」 をクリックし、「開く」 を選択し、 ファイル名を指定して「インポート」 をクリックし、「次へ」でインポートが開始される。
		- ★詳しくは下記URLを参照してください。 <https://support.microsoft.com/ja-jp/kb/980534>